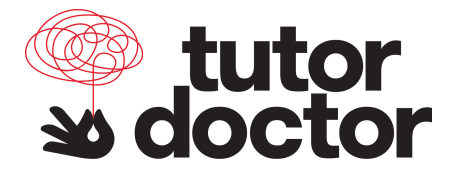

# *LGL Edge* **Is Now Available on Mobile Platforms**

**Overview:** *LGL Edge* lessons are now available on both Android and Apple iOS platforms. This means you can use LGL with the following additional categories of devices:

Apple iPhones - Android Phones - Apple iPads - Android Tablets

#### **How It Works:**

When students log in on any device, their personal courses will be available to them. So if they did lessons on a Chromebook or Windows computer at school, they can continue after school on their cell phones, tablets, or iPads.

#### **How to Get Started:**

**On Android:** Go to the Google Play store. Search for "Learning Upgrade." Click on the "Install" button to install this free app.

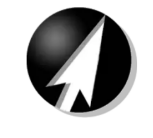

**Learning Upgrade** Learning Upgrade LLC E Everyone

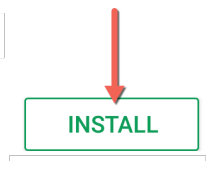

### **On Apple iOS:** Go to the app store.

Search for "Learning Upgrade." Click on "GET" or the cloud with a blue arrow to install the application. Requires 950 megabytes of free space.

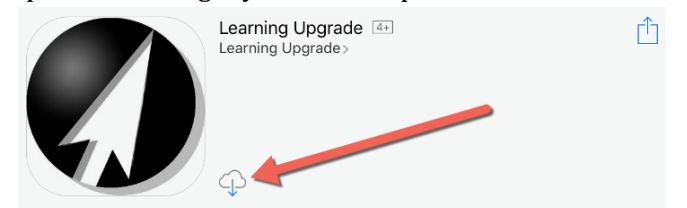

## How to Log in and Begin Lesson:

Use any **browser** on your phone or tablet. For instance, you can launch Chrome or Safari. *(DO NOT log in via the app directly.)*

1) Go to www.letsgolearn.com.

2) Click on the "Student Login" button.

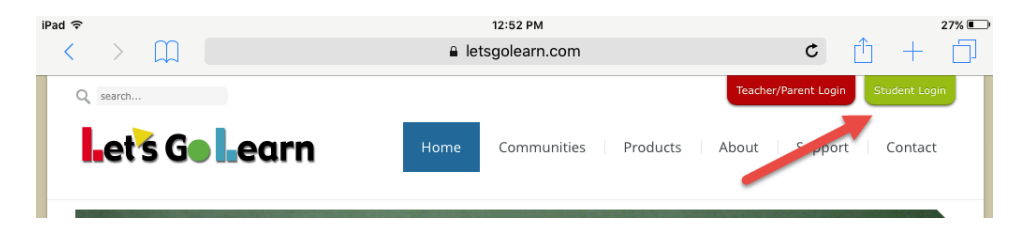

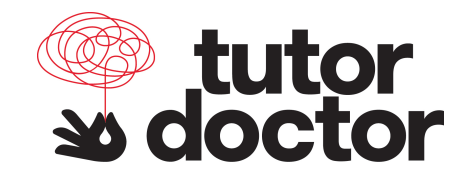

3) Students should log in with their normal student credentials.

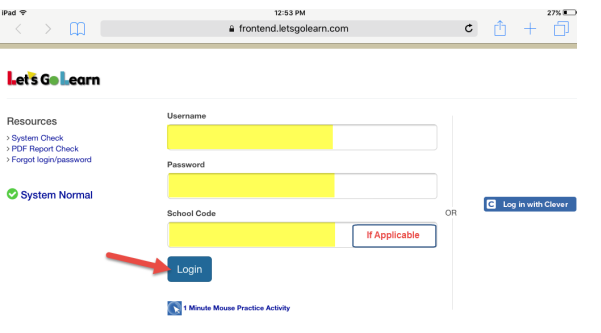

3a) **iPad user** with software version **IPadOS 13.1.2** or newer, please update the Safari browser setting to allow the Learning Upgrade app to automatically load. Make the following changes from the Student Activity page after students log into their Let's Go

Learn account:

- 1. Click **AA** on the address bar.
- 2. Click on **Website Settings**.

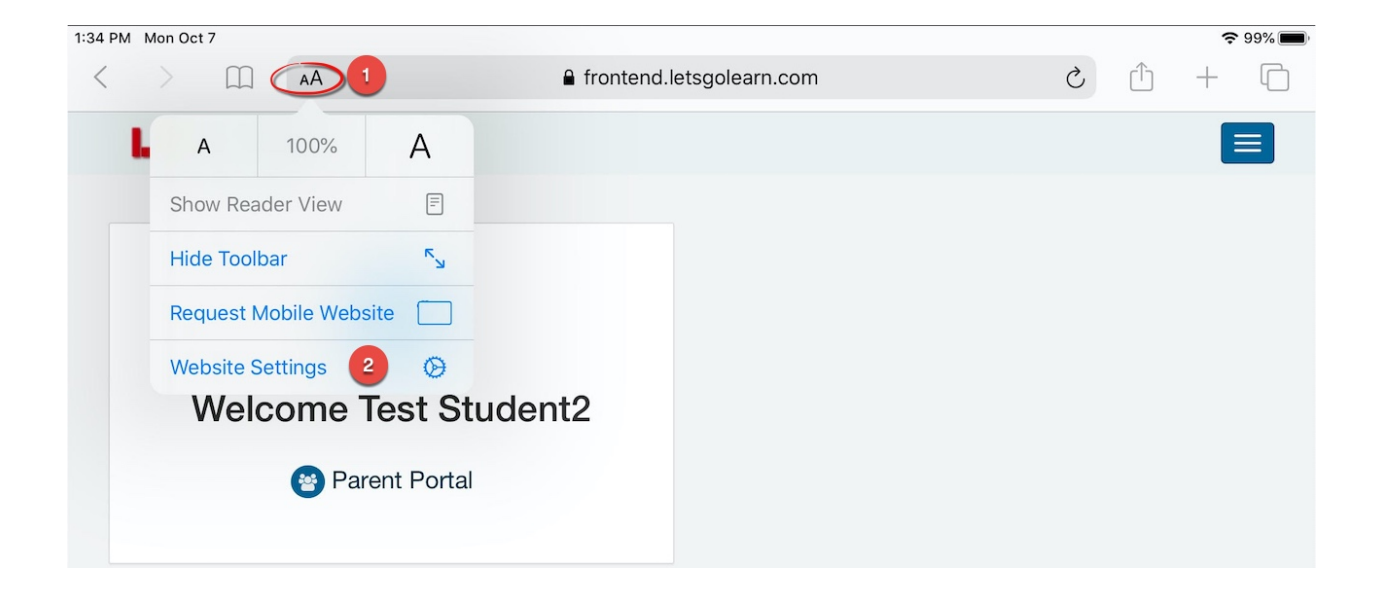

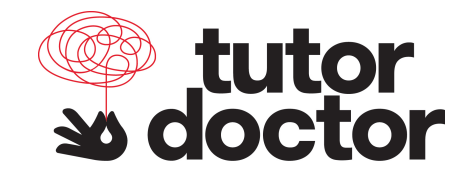

### On **Website Settings:**

### 1. Turn off "Request Desktop Website" and "Use Reader Automatically."

2. Click "**Done**" to save. This will save your setting for Let's Go Learn on this iPad.<br><sup>1:34 PM</sup> M<sup>on Oct 7</sup>

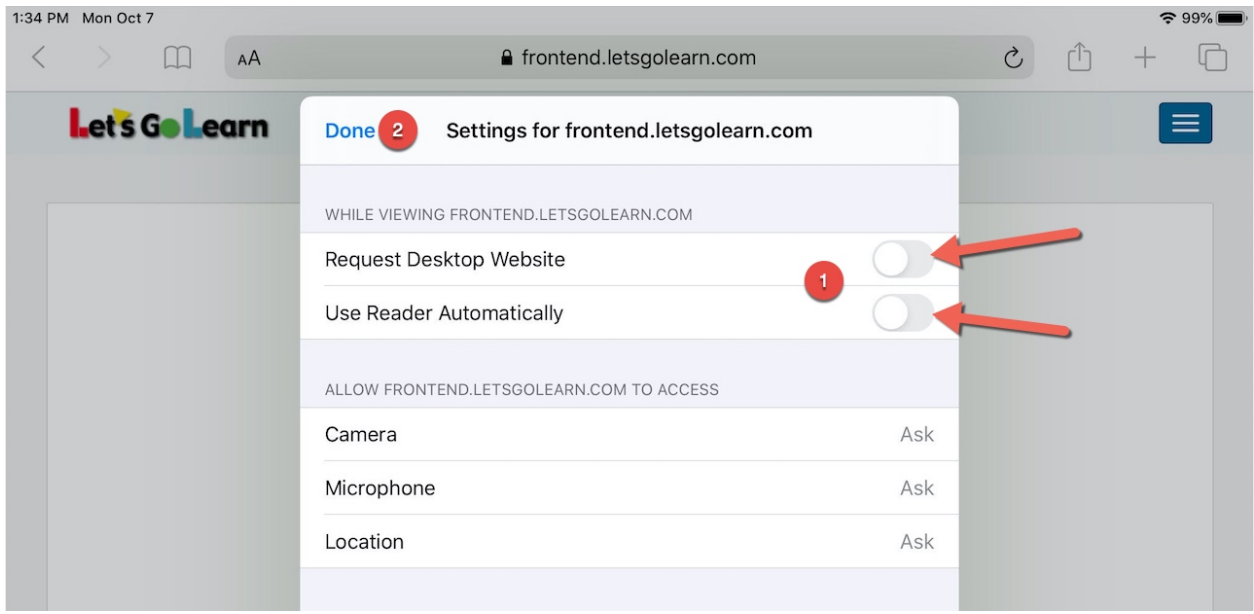

4) Once logged in, click on "Start" for Math Edge or English Language Arts.

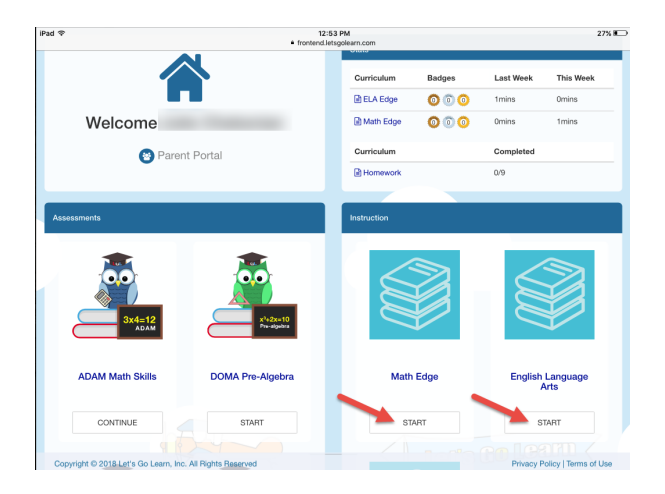

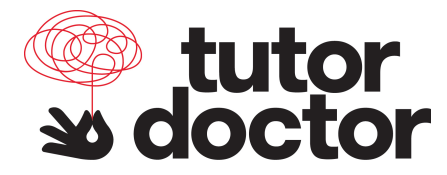

5) Click "Start" when the Welcome box appears.

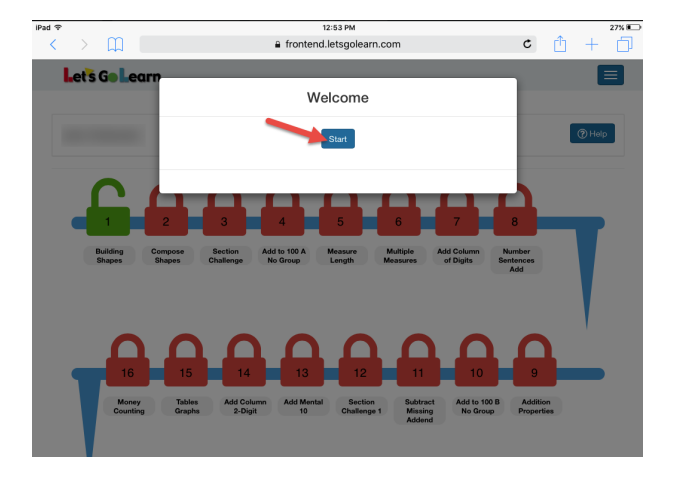

6) Select your lesson by clicking on the green open lock.

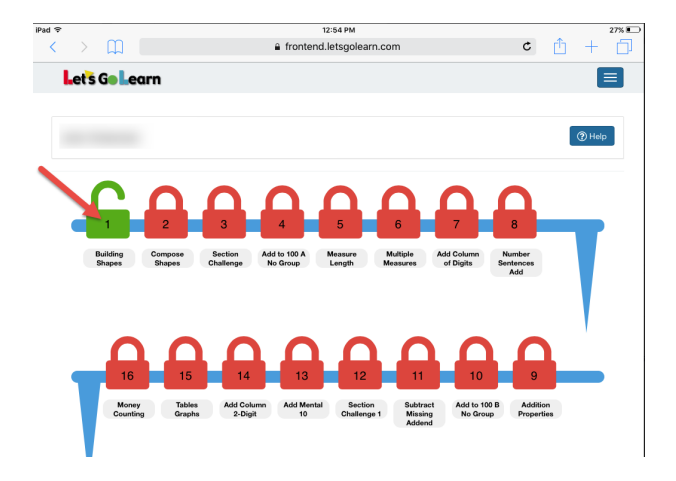

7) Click on "Start Lesson." Note: you must have the Learning Upgrade app installed at this time. Please see "How to get started" above if you have not installed the app.

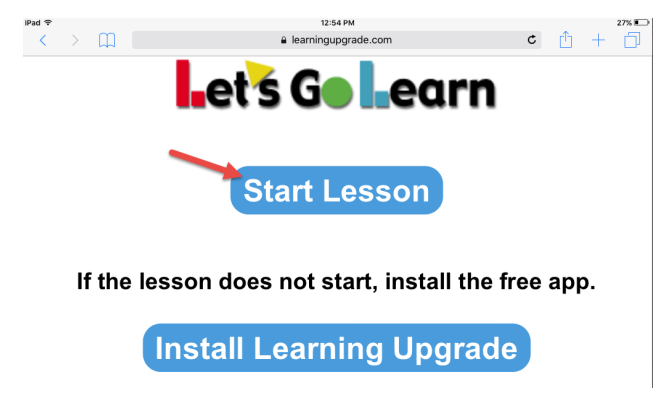

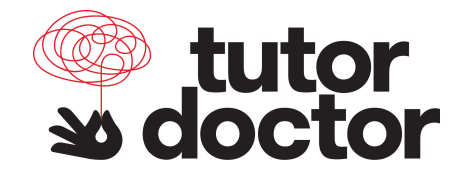

Note: When a student clicks "Start Lesson," the browser will automatically push the student into the app.

 $c$   $A$ **Let's Go Learn Start Lesson** Open in "Learning\_Upgrade"? **Cancel** If the lesson doe tall the free app.  $[$  Install Learning Upgrade $[\,$ 

8) Click "Open" when you see the pop-up "Open in Learning Upgrade?"

9) You may see another login screen for a few seconds. Do not fill out any information on this screen. Your lesson will load momentarily.

To exit the lesson, click the white back arrow on the top left of the screen.

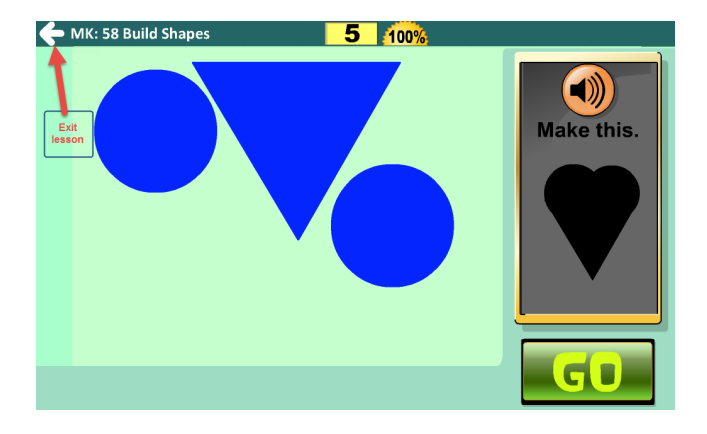